# SHORTLISTING CANDIDATES

A GUIDE TO SHORTLISTING CANDIDATES USING THE SCHOOL'S E-RECRUITMENT SYSTEM.

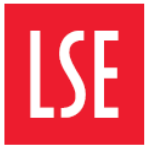

THE LONDON SCHOOL OF ECONOMICS AND POLITICAL SCIENCE

## 3. Shortlisting Candidates

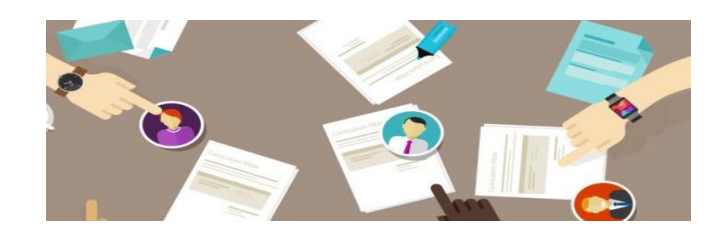

You can commence shortlisting from the moment your first candidate applies for the role you are recruiting for.

Most managers and panels prefer to wait until the job has closed.

This guide explains how to shortlist using the system, whether you're shortlisting in the system or downloading your applications to undertake a paper shortlisting exercise (although the former option is of course the most sustainable).

#### Getting Started:

Step 1. To begin shortlisting, you will need to log in to the e-Recruitment System and locate the Panel Home page.

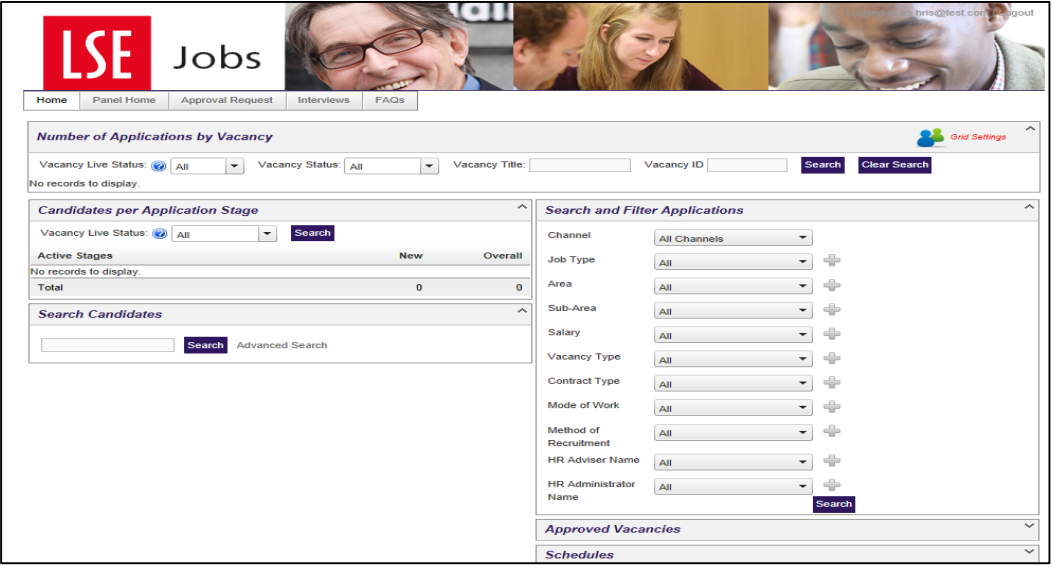

A list of all vacancies you are linked to (either as the Chair or a Panel Member) will appear in your Panel Home.

Locate the vacancy you wish to shortlist against and click the + to expand and see an overview of candidate applications and their current stage in the recruitment process. In the example below there are 4 applications awaiting shortlisting for the Department Manager vacancy.

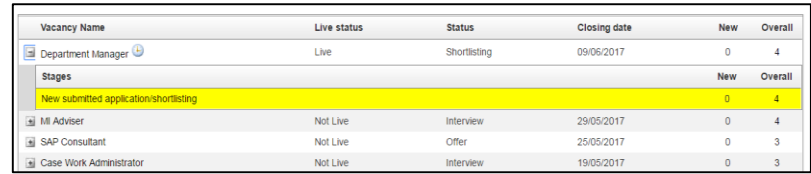

If the vacancy is missing, please speak to your HR Administrator.

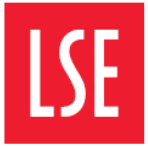

THE LONDON SCHOOL OF ECONOMICS AND POLITICAL SCIENCE

### 3. Shortlisting Candidates

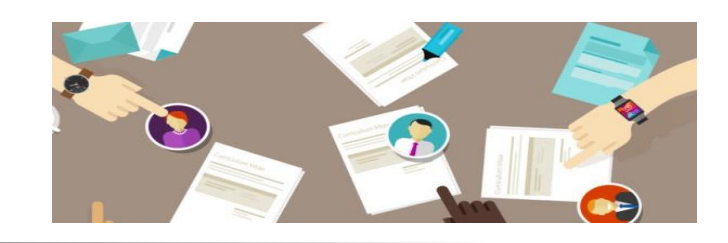

#### Step 2. Once you have expanded your view, you should click on New Submitted application/shortlisting to be taken to the

shortlisting page.

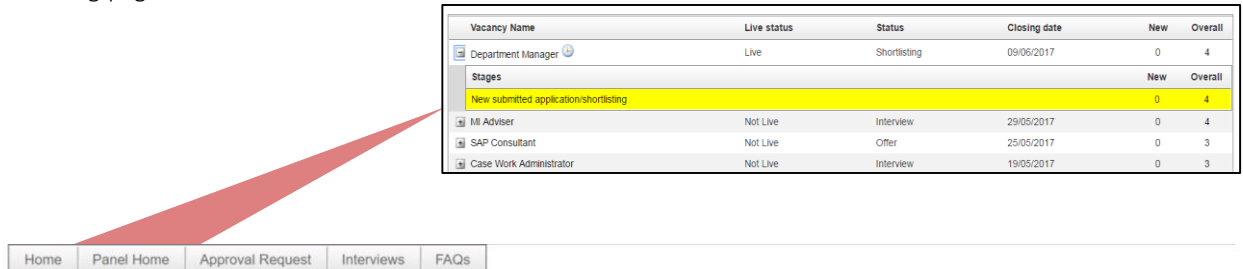

Recommendations for vacancy AA Test 1 at application stage PS - New submitted application/shortlisting

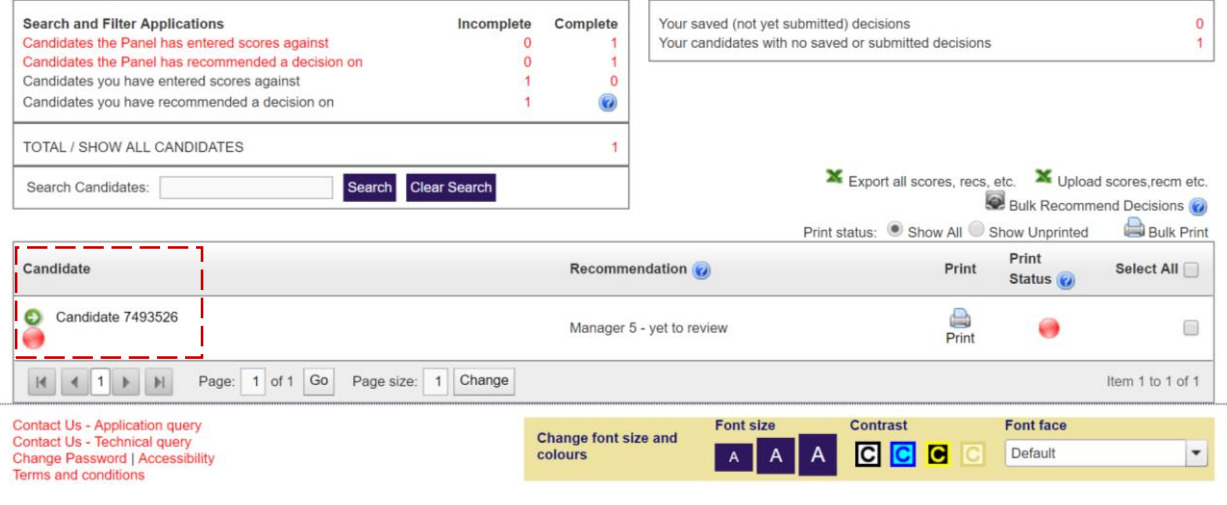

Step 3. Decision Time: There are two ways to Shortlist your candidates.

- 1. Online using the e-Recruitment system
- 2. By exporting and importing final shortlisting decisions.

Both options are detailed in this guidance.

#### KEY INFORMATION TO NOTE:

PANEL MEMBER: your shortlisting scores are submitted to the Chair for final approval. Until approval is granted, no decisions you have made in the system will be actioned.

CHAIR: The decisions you input to the system are final and actioned immediately. Therefore, you should not submit your shortlisting decision prior to discussion and agreement with your panel.

All submitted recommendations by the Chair are final and will result in e-mail notifications being generated to candidates. 3

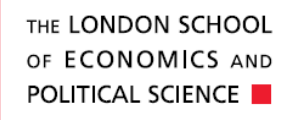

### 3. Shortlisting Candidates

### SHORTLISTING IN THE SYSTEM

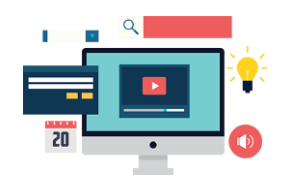

Step 4a. Shortlisting using the e-Recruitment system: If you wish to shortlist using the 'export' functionality (outside of the system), jump to Step 4b, on the following page.

To shortlist within the e-Recruitment system click on the candidate number, the below screen will appear. The screen is split into three sections, to help make shortlisting easier:

Section 1. Review the Application: This contains the candidate's immigration and compliance details, equal opportunities information, employment history, availability, education and supporting statement.

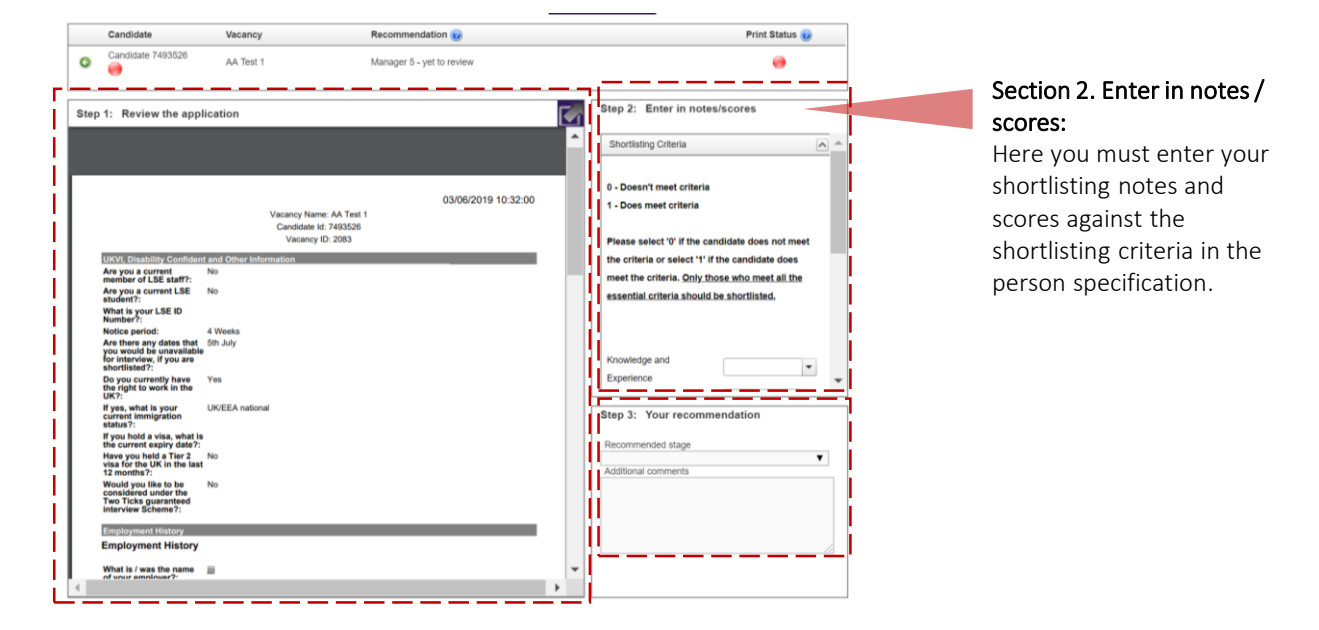

Section 3. Your recommendation: It is here that you, as a panel member or Chair, will make your recommendation as to whether the candidate should be shortlisted for interview. Enter your scores and recommendations and then either Save or Submit.

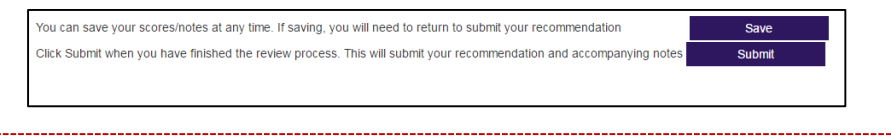

PLEASE NOTE: The Chair is the ultimate decision maker during shortlisting. When final decisions are made, any candidates who have the recommendation of "regret after shortlisting" will have an automatic e-mail generated notifying them of this decision. The information you can review will depend on your role on the vacancy.

**Chair:** You will be able to see all shortlisting recommendations.

**Panel Member:** You will only be able to see your own shortlisting recommendations.

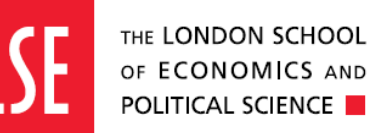

#### DOWNLOADING THE SHORTLISTING GRID SHORTLISTING OUTSIDE OF THE SYSTEM

Step 4b. Downloading & Uploading Shortlisting Grids: to obtain the candidate information, you should:

- 1. Check that all applications are visible on your page, ready for downloading (see' Good to Know' below)
- 2. Select the candidates (see step 1)
- 3. Select Export all scores, recommendations, etc. (step 2).

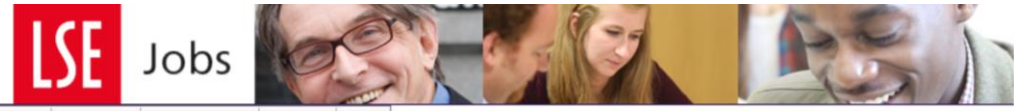

Panel Home | Approval Request FAQs

Recommendations for vacancy JC Test Vacancy 1 at application stage PS - New submitted application/shortlisting

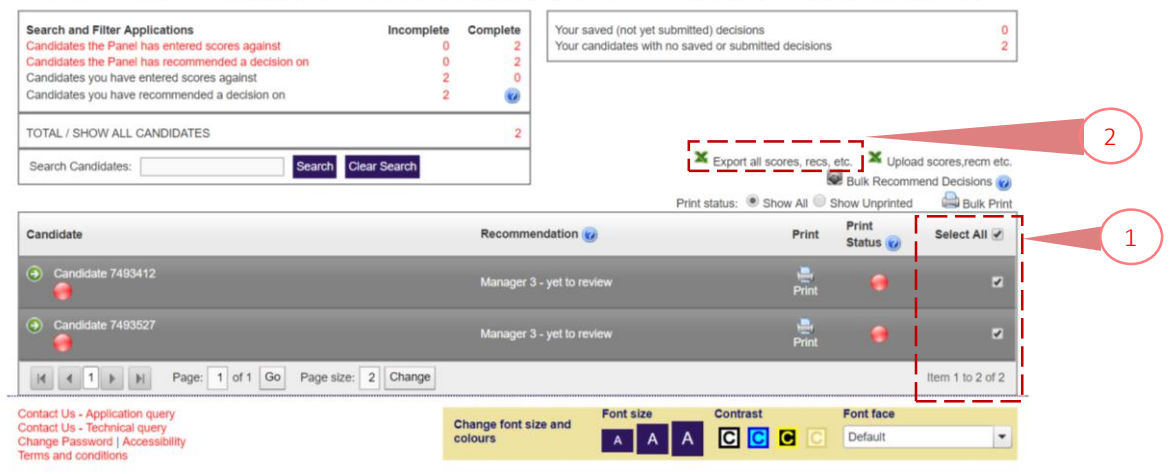

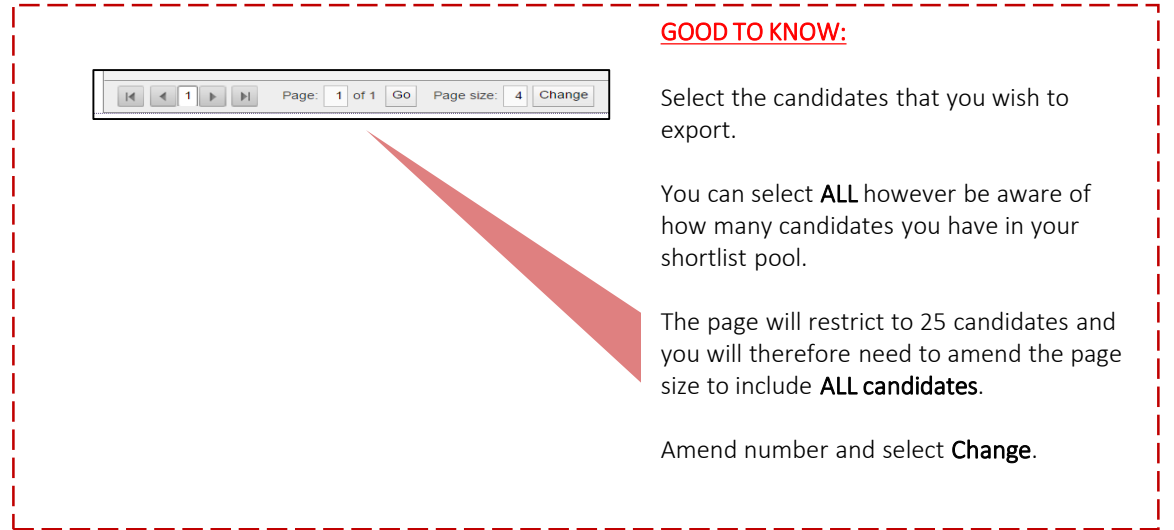

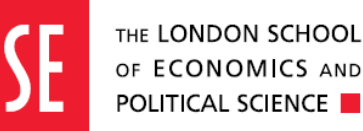

### DOWNLOADING THE SHORTLISTING GRID SHORTLISTING OUTSIDE OF THE SYSTEM

**Step 4c: Downloading the grid to your computer:** When prompted, ensure Excel is selected, and click Download.

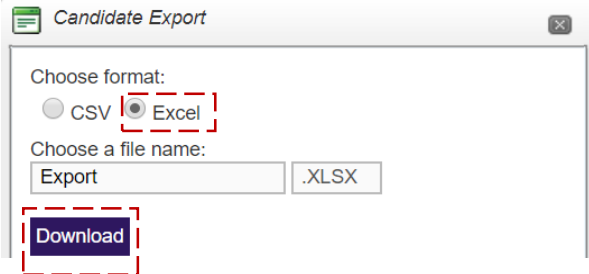

The exported file will contain all candidates, alongside any decisions currently recommended by panel members within the e-Recruitment system.

Once you have inserted the recommendations, the file should be saved in preparation for the upload.

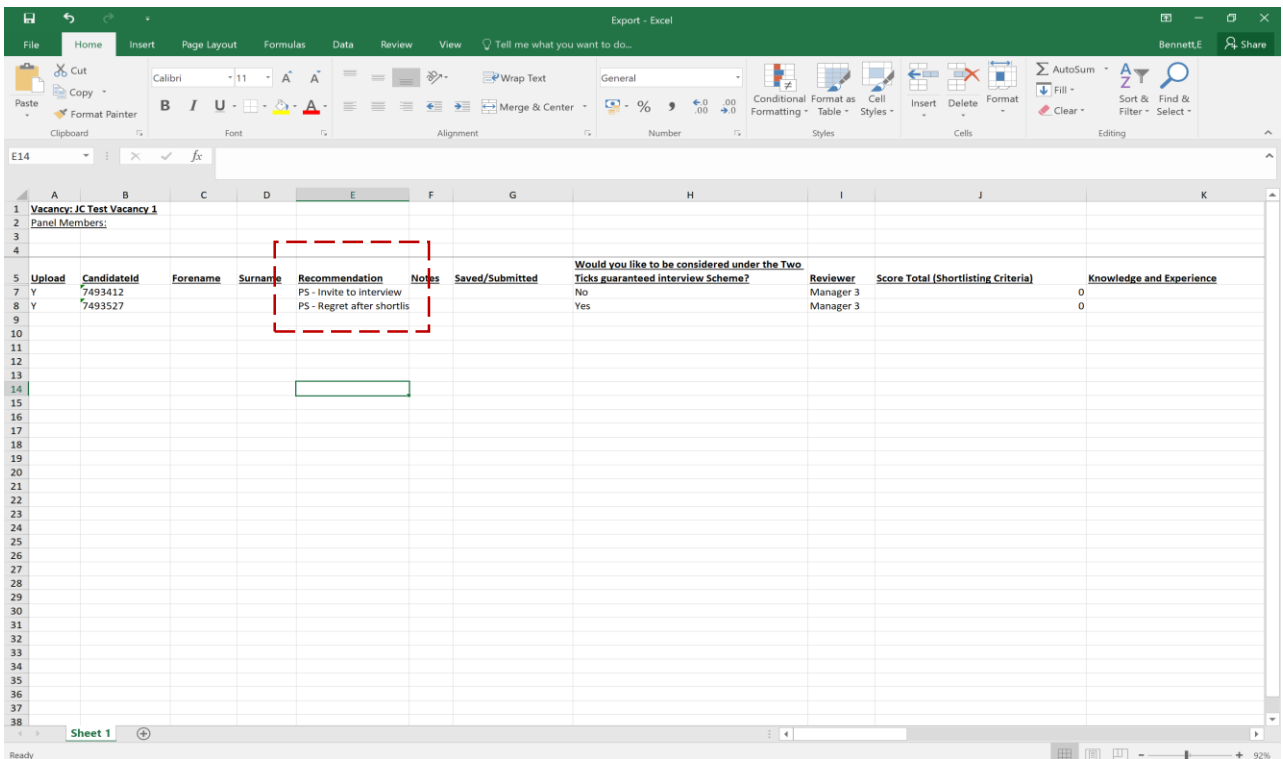

#### GOOD TO KNOW:

When inputting decisions into the shortlisting grid (excel sheet shown above) no changes should be made to the formatting or any other part of the excel sheet. Changes to the sheet will prevent the shortlisting grid from uploading and therefore decisions taken will not be updated in the system.

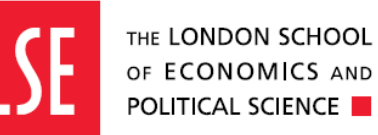

#### UPLOADING YOUR SHORTLISTING GRID

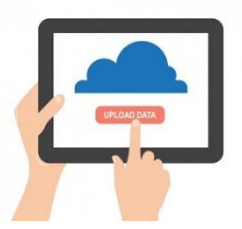

To upload your completed shortlisting grid in the excel file format, you will now need to return to the system and select Upload scores, recommendations, etc.

Please note: only the Chair and/or the Vacancy Manager can do this.

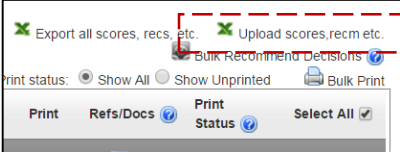

You will then see the below pop-up screen appear. You should select choose file to upload the excel file containing your shortlisting decision.

Once you have selected your file, you should click update.

The system will notify you if the import has been successful. Refresh your page and the candidates will have the scores and recommendations associated to them. Exit and close the box to review the outcome within Panel Home.

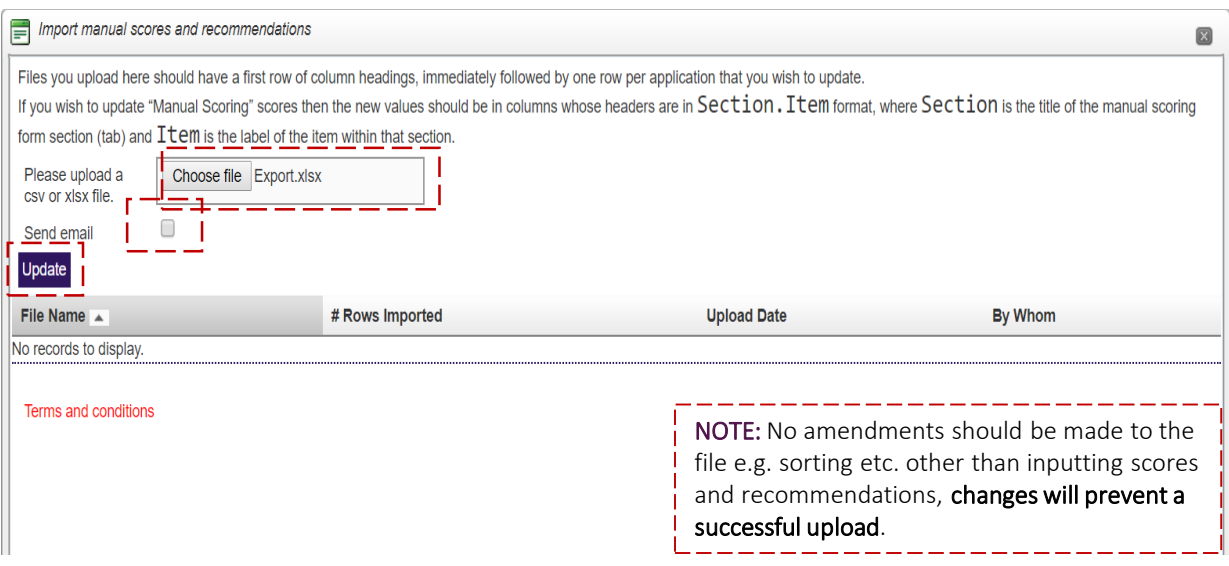

PLEASE NOTE: All Chair decisions will progress the candidate and therefore emails informing candidates that their application has been unsuccessful will automatically be sent out. Those candidates who have been invited to interview will not receive an email until the interview schedule has been published, but their status on the system will change to 'invite to interview'.